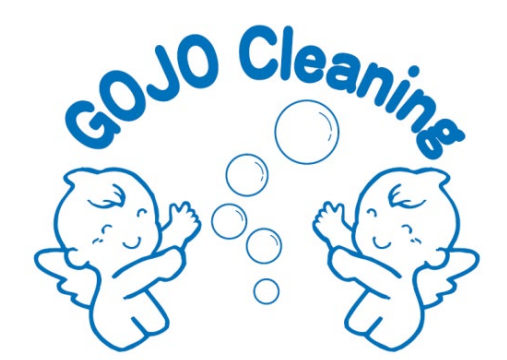

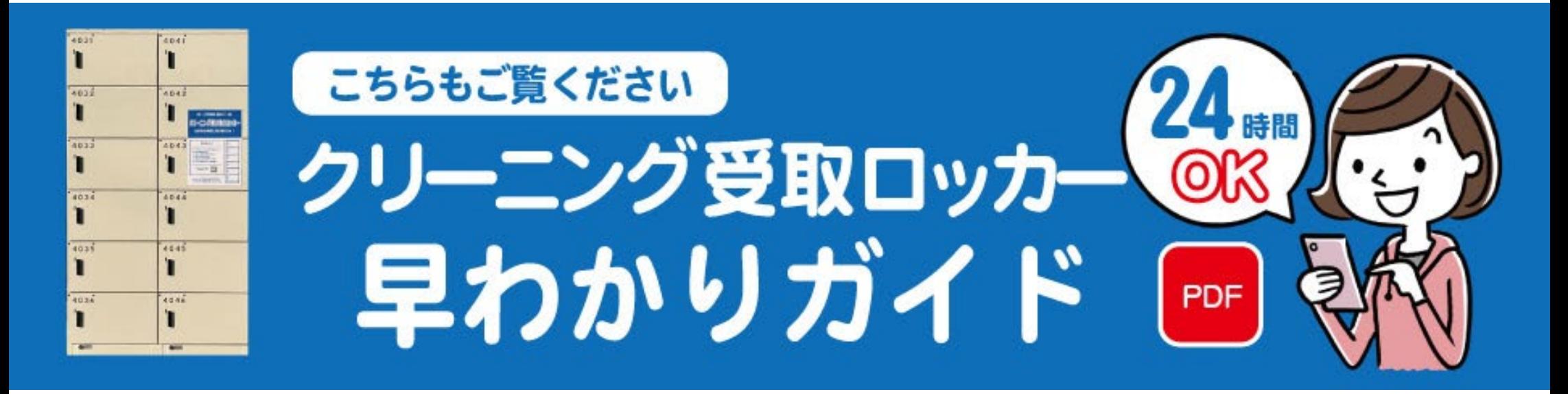

年12月現在

### **ご利用料 無料‼**

# **横井店クリーニング 受取ロッカー‼**

- **▶ ロッカー受け取りのメリット**
- **① 時間を有効活用!24時間受け取りOK ➁ クリーニング受け取りに順番待ち不要**

#### **▶ 受け取りガイド**

- **① アプリをインストールする [QRコード]**
- **➁ お店に洋服を預ける**
- **③ ロッカー受け取り希望を伝える**
- **④ お店でお支払いをする**
- **⑤ 店舗よりLINE経由で電子キーが届く**
- **⑥ 仕上がり品をロッカーで受け取る**

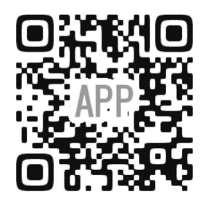

**≪≪ インストールはこちらから**

**ご利用前に、スマートフォンの BluetoothをONにしてください**

## **ロッカー利用の3ステップ**

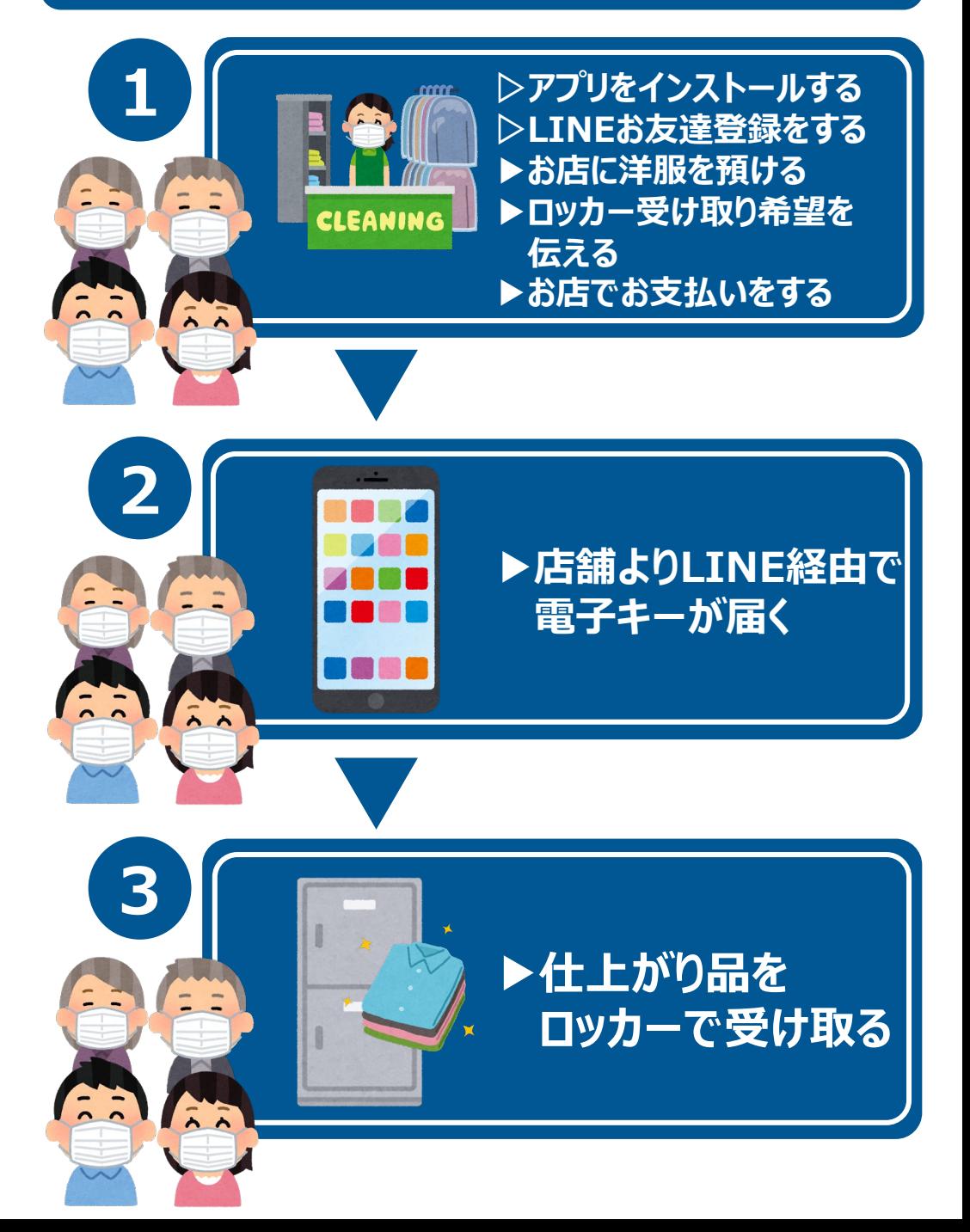

**iPhone アプリのインストール・登録**

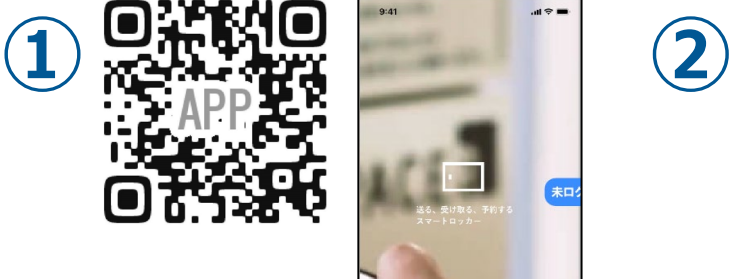

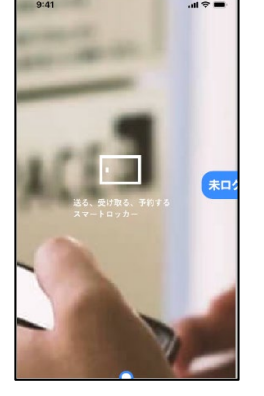

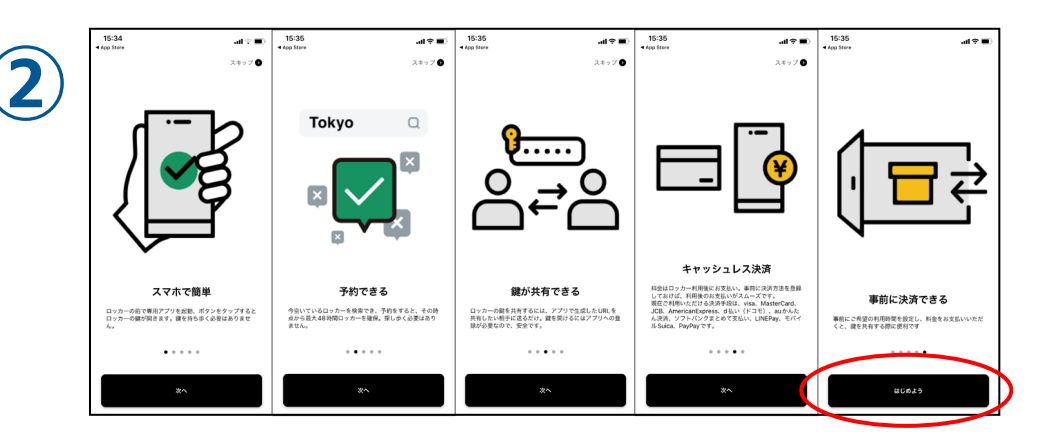

アプリインストールしアプリを開くと ログイン画面へ移行します。

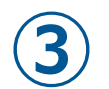

電話番号の登録  $+81$ conconnot ■ 利用規約/個人情報保護方針に関数する SMSに認証コードを送る  $\frac{2}{485}$  $\frac{3}{215}$  $\frac{4}{\omega_{\rm HI}}$  $\frac{5}{15}$  $6\nu}$  $7\atop{~\circ}{\circ}$  $\frac{8}{10x}$  $9\nwxyz$  $+ * *$  $\circ$  $\circledR$ 

霊話番号の登録 **③ ④ ⑤**  $0 0 0 0 0 0$ ログイン  $\mathbf{1}$  $\frac{2}{\lambda}$  $\frac{3}{\pi}$  $\frac{4}{2}$  $\frac{5}{15}$  $6\nu$  $\frac{7}{1000}$  $\frac{9}{2}$  $\frac{8}{10}$  $\mathsf{o}\,$  $\circ$ 

説明画面を一読し「はじめよう」をタップしてください。

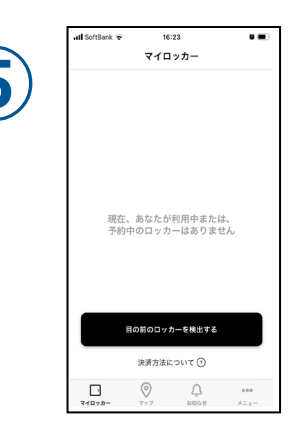

電話番号の登録画面に切り替わります。ご利用のスマホの電話番号 を入力してください。利用規約をご確認いただき利用規約に同意する をチェックし、「SMSに認証コードを送る」をタップしてください。

SMSで送られてきた6桁のコードを入力し、 「ログイン」をタップします。また、認証できない場合は、 「認証コードの再送」をタップしてください。

上記画面に切り替われば、 き録完了です。

**\*ロッカーから【仕上がり品】を受け取る際は、スマートフォンのBluetoothをONにしてください。**

**Android アプリのインストール・登録**

電話番号の登録

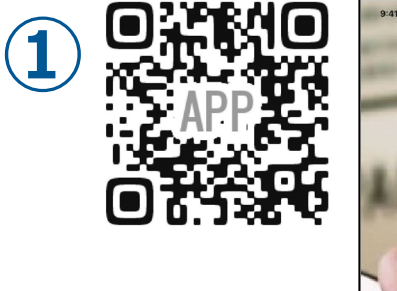

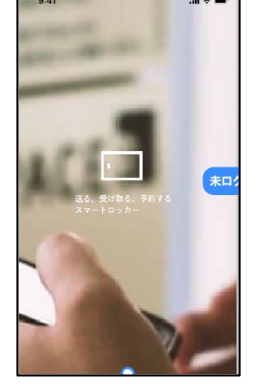

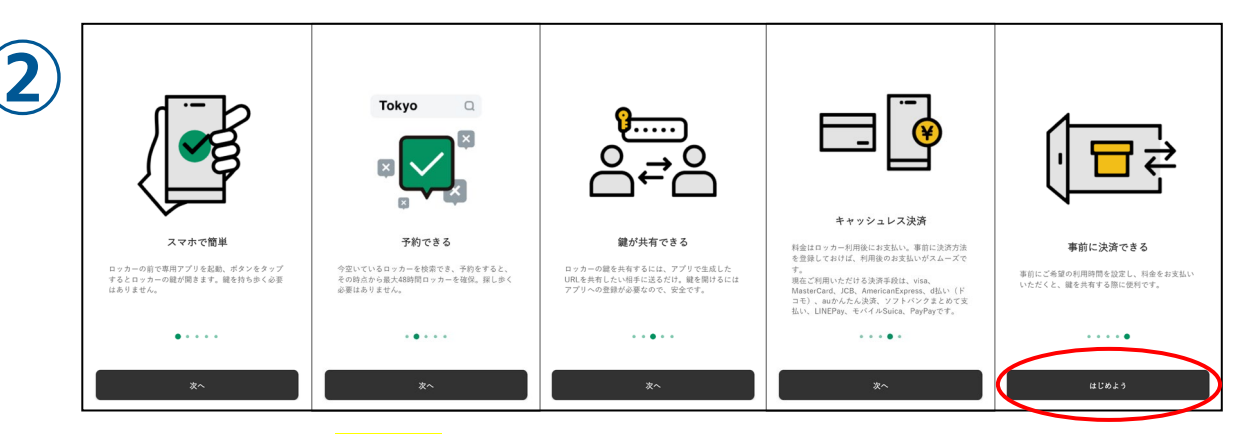

アプリインストールしアプリを開くと アンファーマ 説明画面を一読し、「はじめよう」をタップしてください。

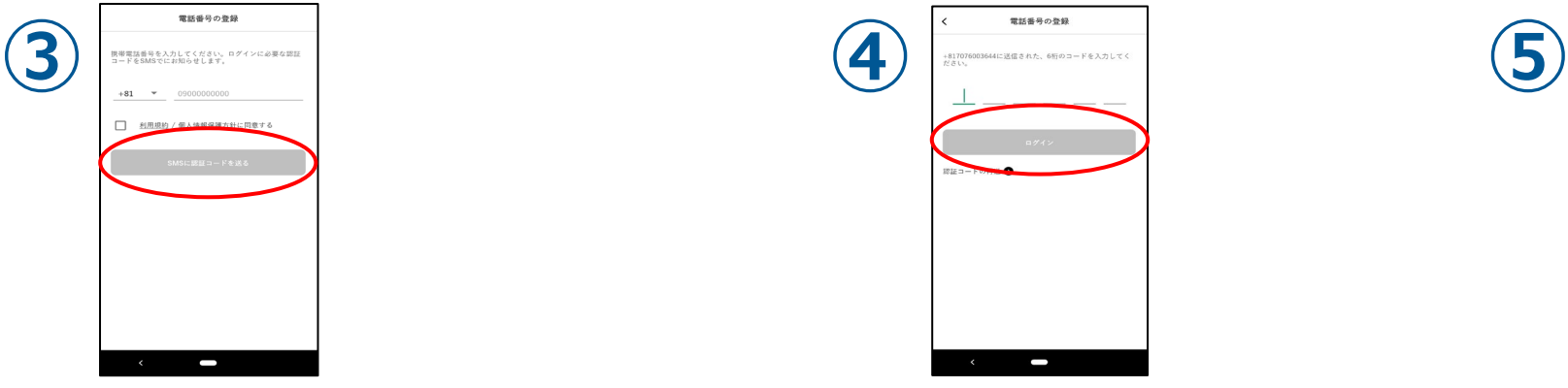

ログイン画面へ移行します。

電話番号の登録画面に切り替わります。ご利用のスマホの電話番号 を入力してください。利用規約をご確認いただき利用規約に同意する をチェックし、「SMSに認証コードを送る」をタップしてください。

 $\overline{\phantom{0}}$ SMSで送られてきた6桁のコードを入力し、 「<mark>ログイン</mark>」をタップします。認証できない場合は、 「認証コードの再送」をタップしてください。

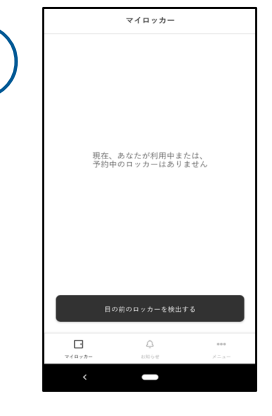

上記画面に切り替われば、 登録完了です。

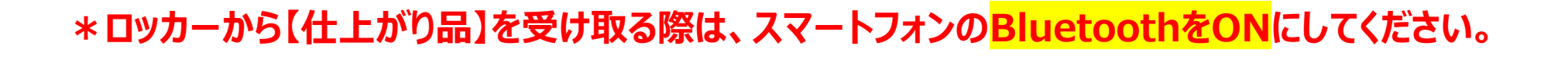

#### **「仕上がり品」の受け取りガイド**

#### **※ スマートフォンのBluetoothをONにしてください。**

### **ロッカーから「仕上がり品」を受け取る手順**

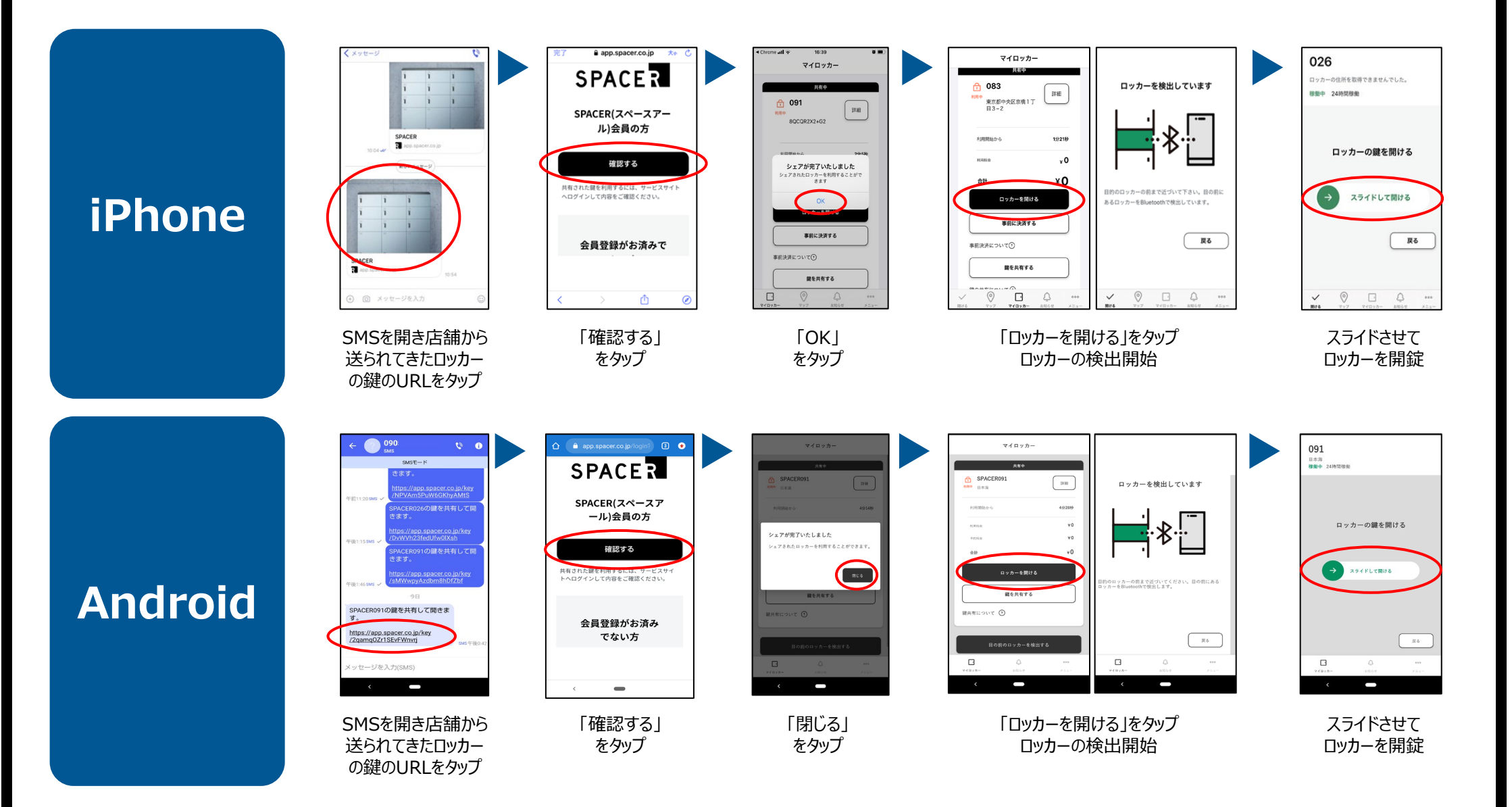

## **「仕上がり品」の受け取りガイド**

#### **使用方法がわからない場合**

**Bluetoothがつながらない時は、 下記項目をご確認ください。**

- **□ スマートフォンのBluetoothがOFFに なっている**
- □ ロッカーとの距離が離れすぎている
- □ インターネットにつながっていない
- □ アプリに位置情報の権限を与えていない
- □ アプリを再起動してみる
- □ スマホを再起動してみる
- □ 使用していないアプリを閉じてみる

**使用方法がわからない場合は、 カスタマーサポートまでお電話ください。**

# **050-5835-2103**

受付時間:24時間対応 SPACERカスタマーサポート

下記QRコードからもお問い合わせ可能です。

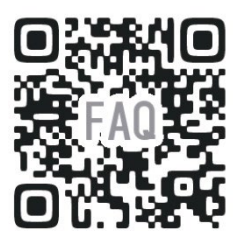